**Registro de Empresas Acreditadas**

# **CERTIFICADOS DE INSCRIPCIÓN: SOLICITUD DE CERTIFICADO DE INSCRIPCIÓN DE EMPRESA**

# **ÍNDICE**

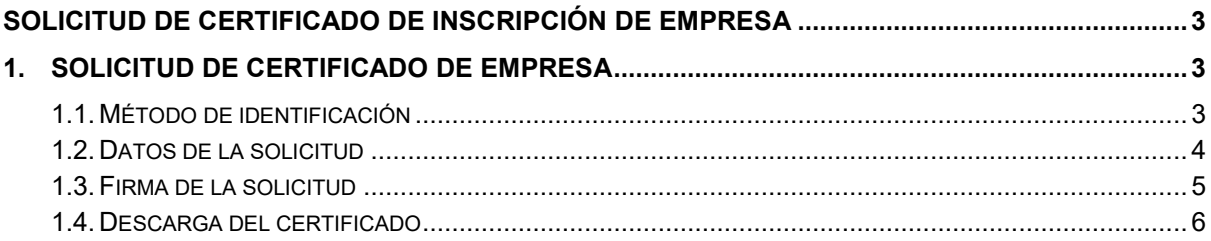

# <span id="page-2-0"></span>**SOLICITUD DE CERTIFICADO DE INSCRIPCIÓN DE EMPRESA**

# <span id="page-2-1"></span>**1. Solicitud de certificado de empresa**

Cualquier persona, en nombre propio o en representación de otra persona o entidad, puede solicitar un certificado de inscripción de una empresa en el Registro de Empresas Acreditadas en el sector de la construcción (REA).

Esta función es accesible desde la opción "**Solicitud de certificados**" del apartado "Certificados inscripción" del menú principal:

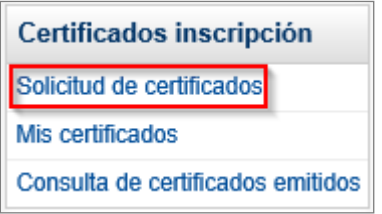

## <span id="page-2-2"></span>**1.1. Método de identificación**

Al acceder a la opción de "Solicitud de certificados", se muestra la pantalla para seleccionar el método de identificación. Para utilizar esta opción se necesita tener instalado en el navegador un certificado digital de persona física reconocido por la plataforma @firma o estar registrado en la plataforma Cl@ve.

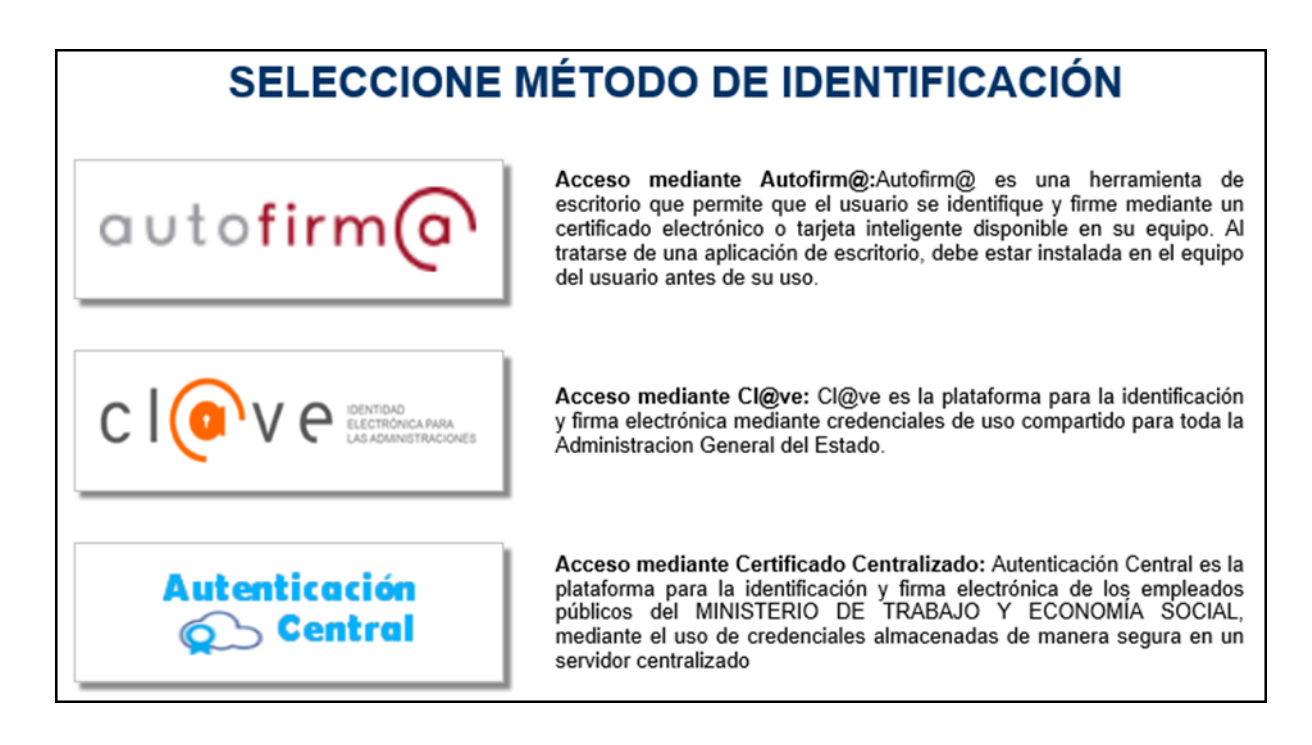

Una vez identificado en REA, se muestra un pequeño formulario donde se deberá indicar el identificador de la empresa de la cual queremos realizar la solicitud:

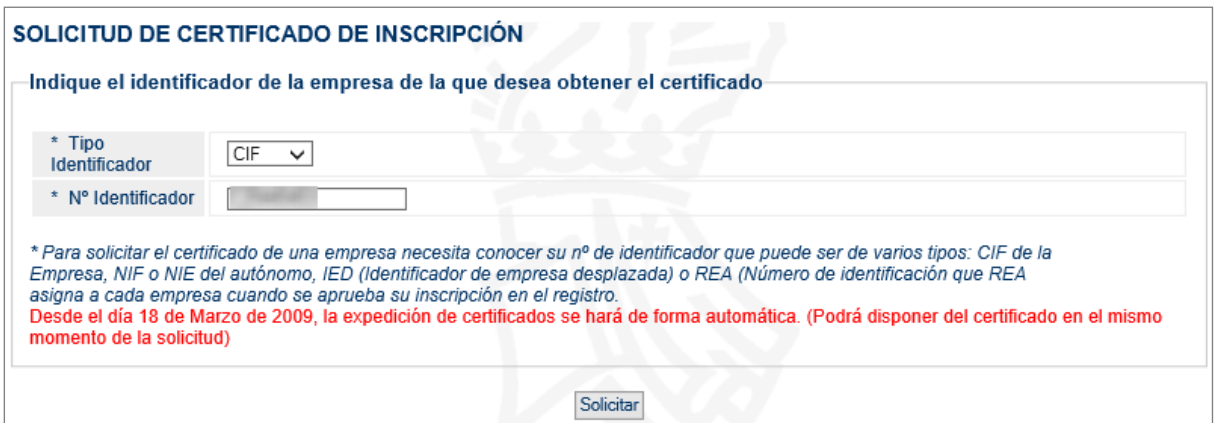

Al pulsar **Solicitar**, se verificará que el identificador introducido es válido y que la empresa está dada de alta. Si todo es correcto, se podrá acceder a la siguiente pantalla.

#### <span id="page-3-0"></span>**1.2. Datos de la solicitud**

Este primer formulario recoge los datos generales de la empresa, necesarios para realizar su solicitud de modificación.

Los datos aparecen cumplimentados a partir de la información que hay almacenada en la aplicación sobre la inscripción de la empresa.

Los campos referentes a los datos del solicitante pueden ser modificados para permitir realizar la solicitud en nombre de otra persona o, si se desea, en representación de alguien:

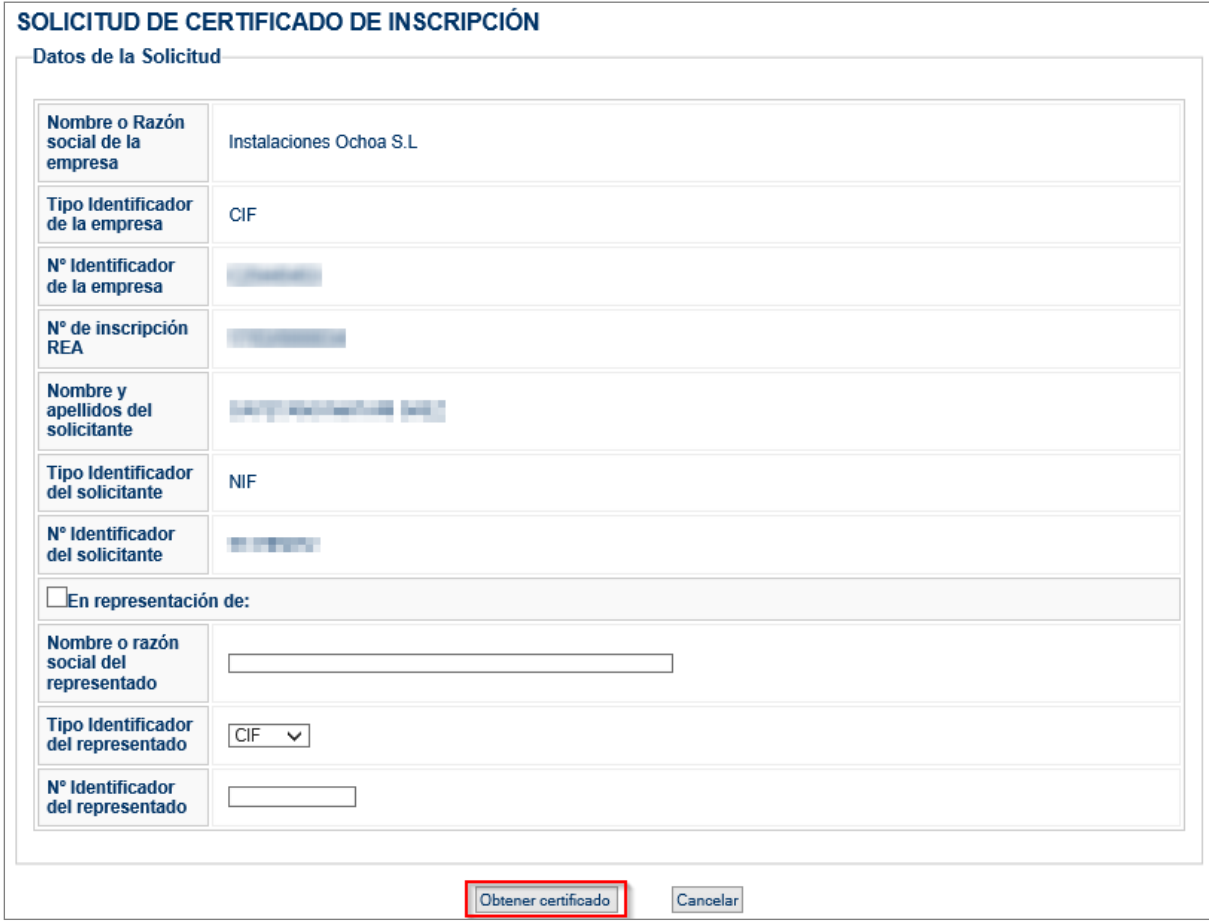

Para continuar con la solicitud, se pulsará en el botón **Obtener certificado**.

# <span id="page-4-0"></span>**1.3. Firma de la solicitud**

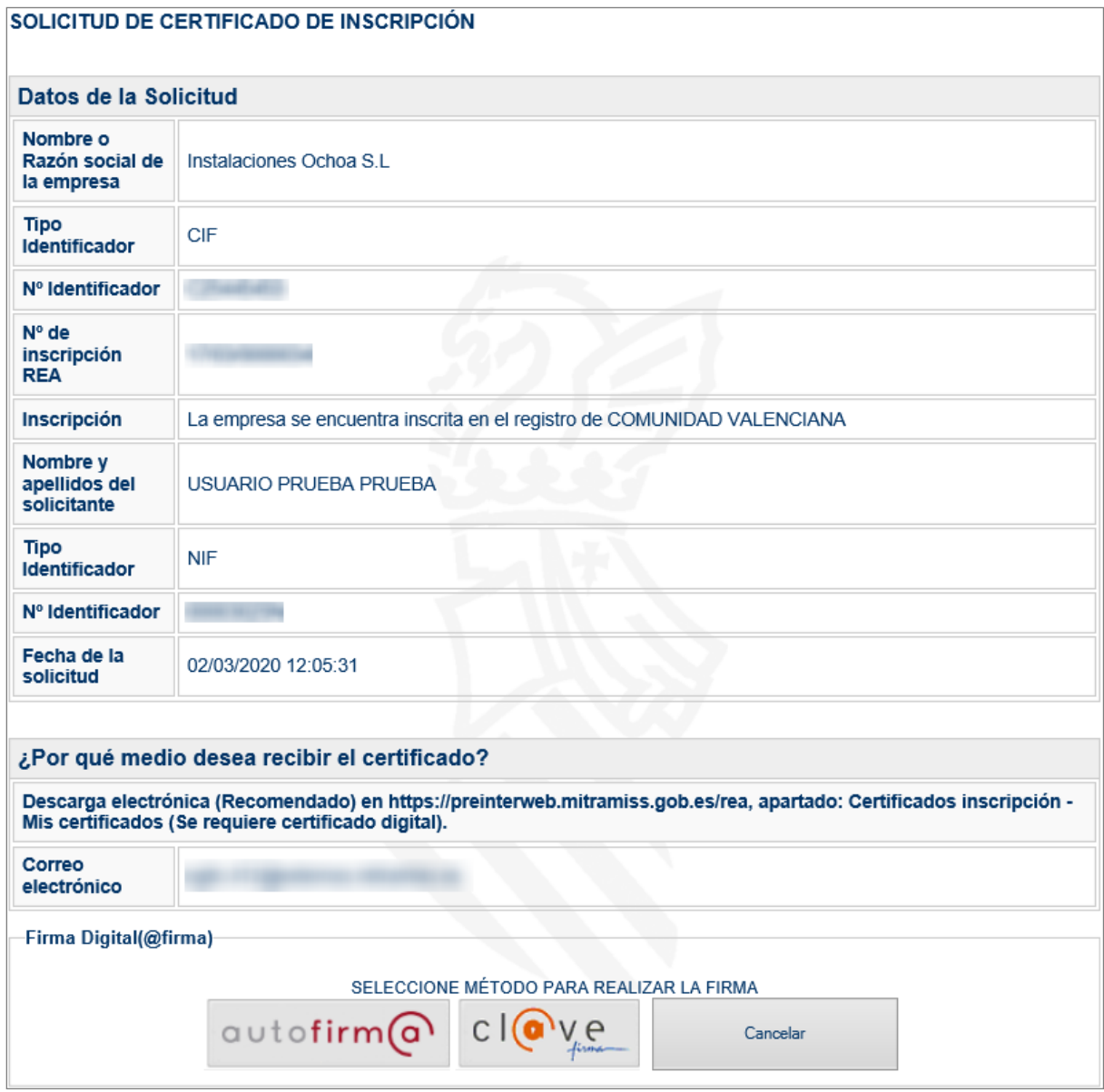

En este último formulario, se mostrará un resumen de los datos introducidos durante el proceso para su revisión por el usuario antes de realizar la solicitud.

Una vez verificada que la información es correcta, se procederá a realizar la firma con el método preferido por el usuario.

La **firma** se puede realizar con cualquier certificado válido para el sistema siempre y cuando pertenezca a la persona que está efectuando la operación.

### <span id="page-5-0"></span>**1.4. Descarga del certificado**

Una vez finalizado el proceso de firma, se mostrará una pantalla en la que se informa al usuario de la expedición del certificado:

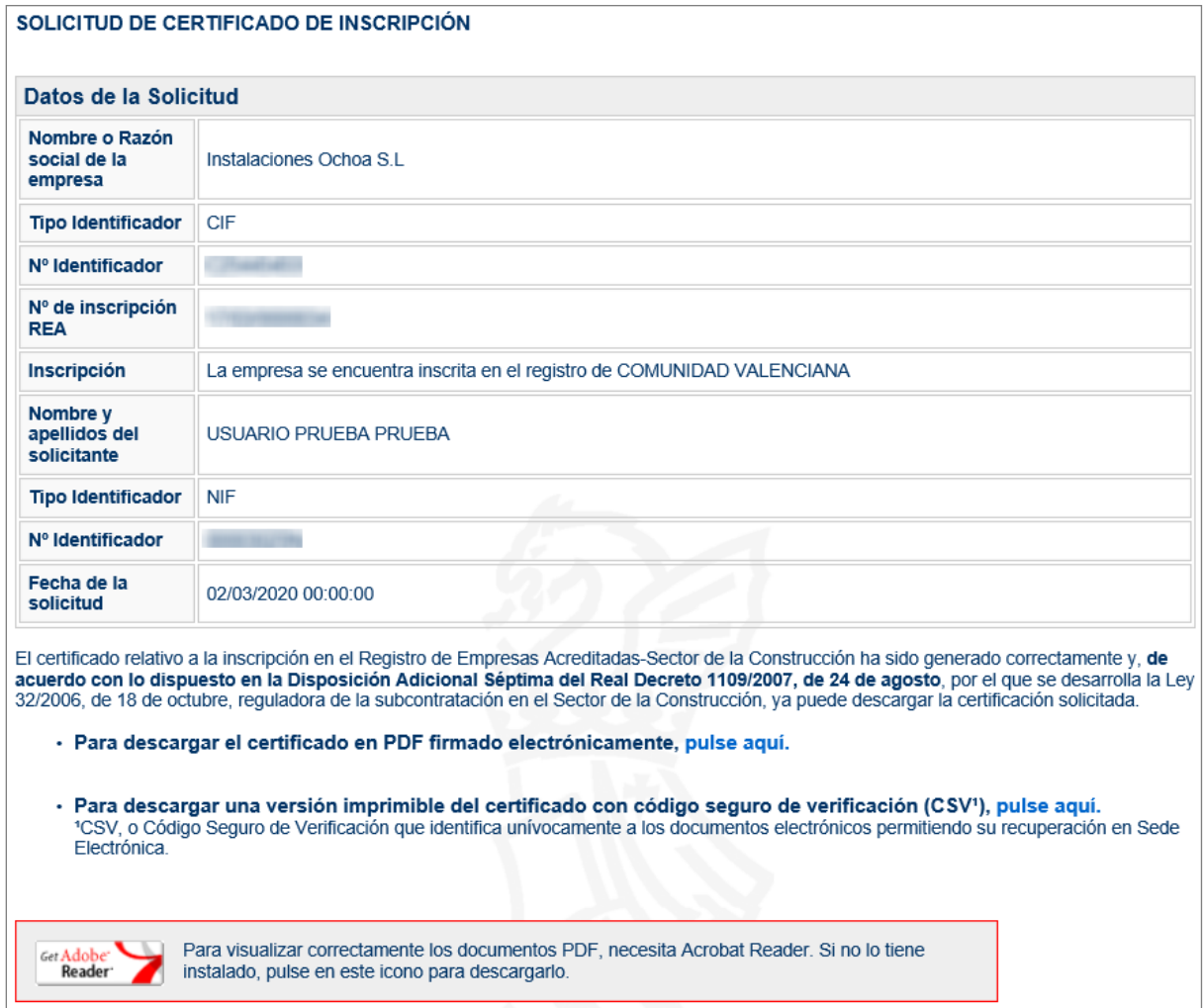

Además de los datos de la solicitud, se muestran dos enlaces para la descarga del certificado:

#### • **Descarga del certificado en formato PDF firmado electrónicamente.**

Versión firmada electrónicamente del certificado para ser enviada por correo electrónico. Este documento está firmado por el sello de Actuación Automatizada del Ministerio.

#### • **Descarga del certificado en formato PDF con código CSV.**

Versión imprimible del certificado de inscripción con código seguro de verificación (CSV). Este código identifica unívocamente a los documentos electrónicos, permitiendo la recuperación del original desde la Sede Electrónica.